Outlook2007の設定

ここでは、Outlook2007を初めて設定する場合を例に説明します。 すでにアカウントを作成された⽅で新たにアカウントを設定される場合は、「ツール」メニューにある「アカウント設定」をクリック してください。

1 Outlook2007を起動してください。

初めてOutlook2007を起動した場合、「Outlook2007スタートアップ」画⾯が表⽰されるます。

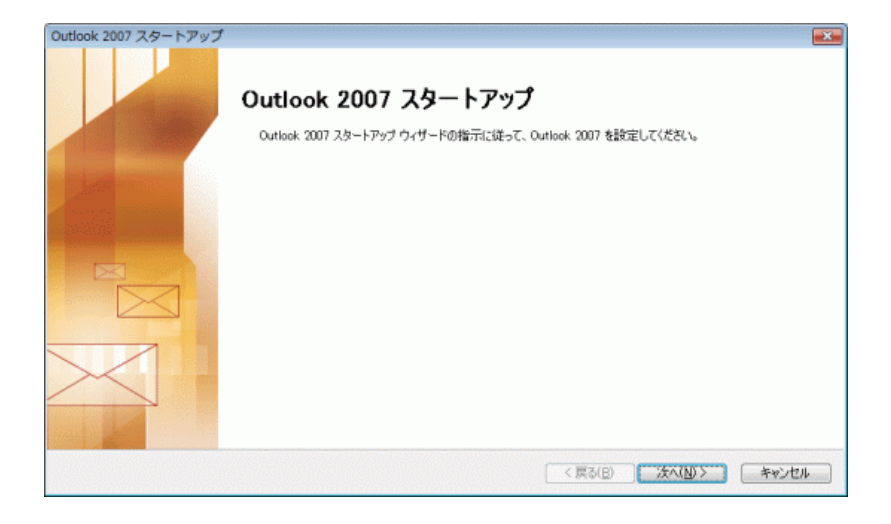

「次へ(N)」ボタンをクリックしてください。

2 「アカウントの設定」が表⽰されます。

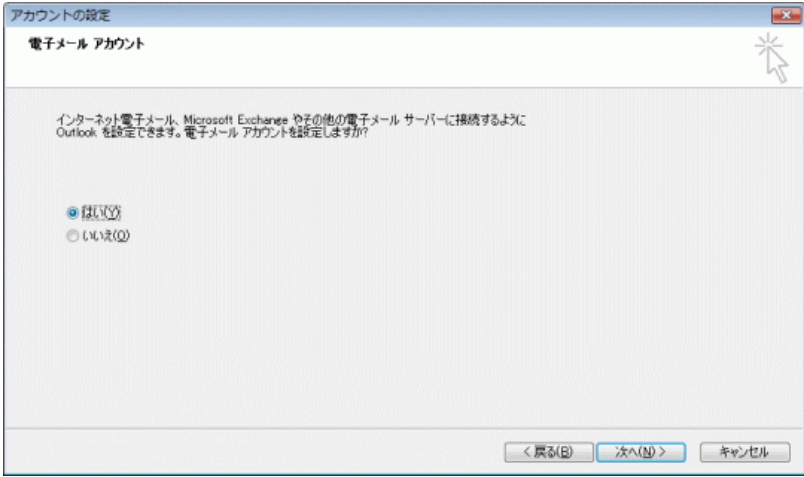

「はい(Y)」を選択し、「次へ(N)」ボタンをクリックしてください。

3 「新しい電⼦メールアカウントの追加」が表⽰されます。

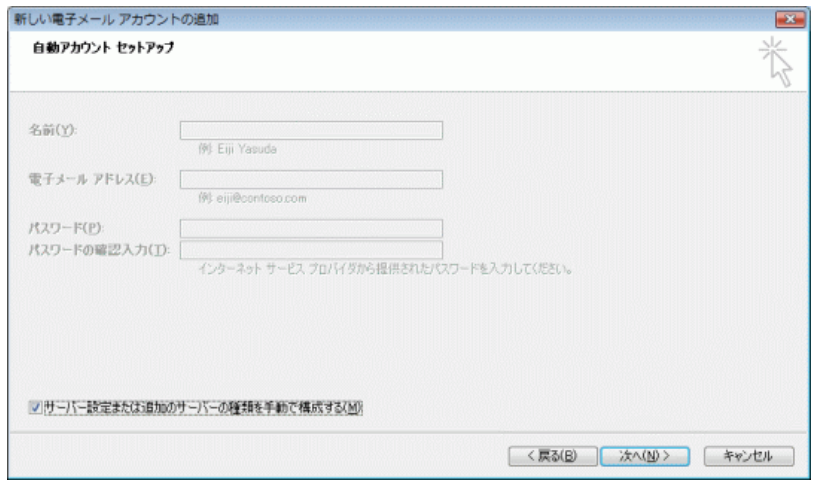

「サーバー設定または追加のサーバーの種類を手動で構成する(M)」にチェックを入れ、 「次へ(N)>」をクリックしてください。

4 「電子メールサービスの選択」が表示されます。

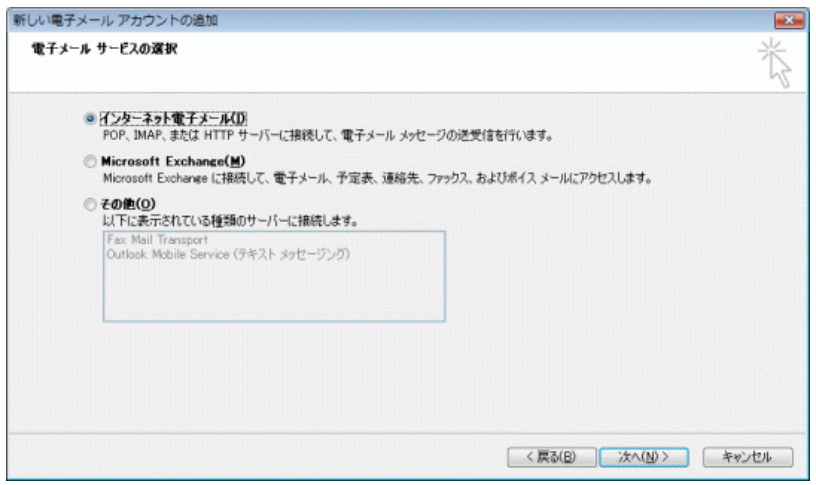

「インターネット電子メール(I)」を選択して「次へ(N)」ボタンをクリックします。

5 「インターネット電⼦メール設定」が表⽰されます。

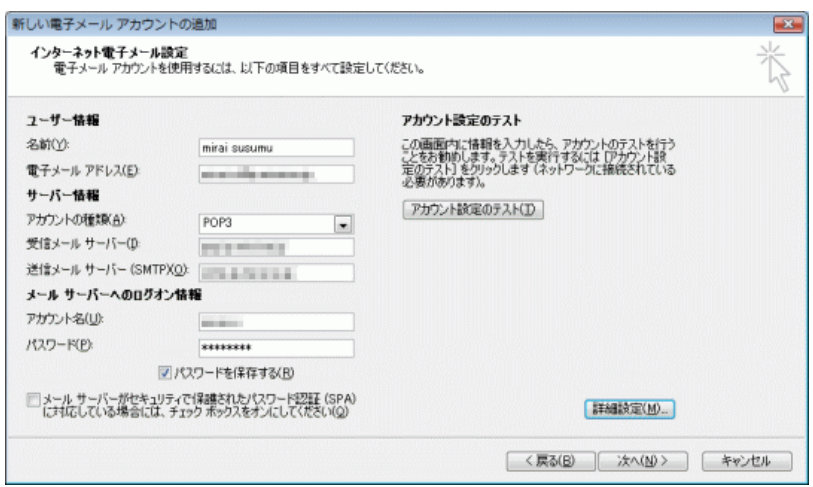

## 各項目について、以下のように入力してください。

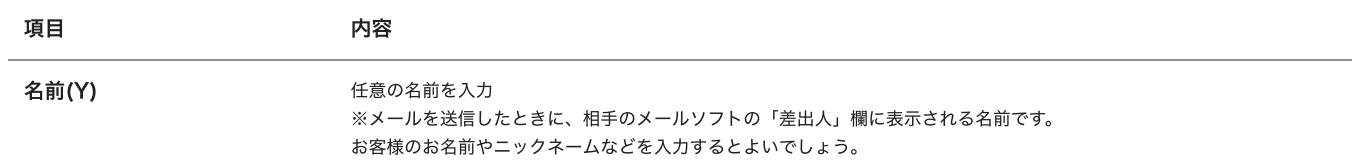

## 2021/6/18 ミライ・サポートセンター :: Outlook2007

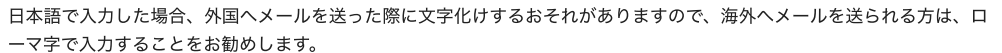

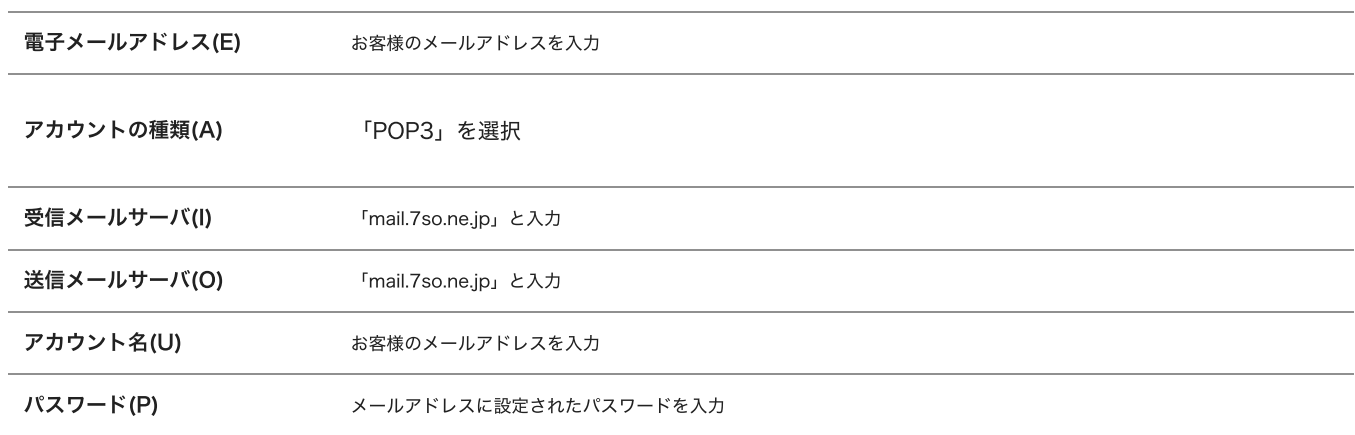

入力後、「詳細設定(M)」をクリックしてください。

6 「インターネット電⼦メール設定」が表⽰されます。

「送信サーバー」タブをクリックてください。

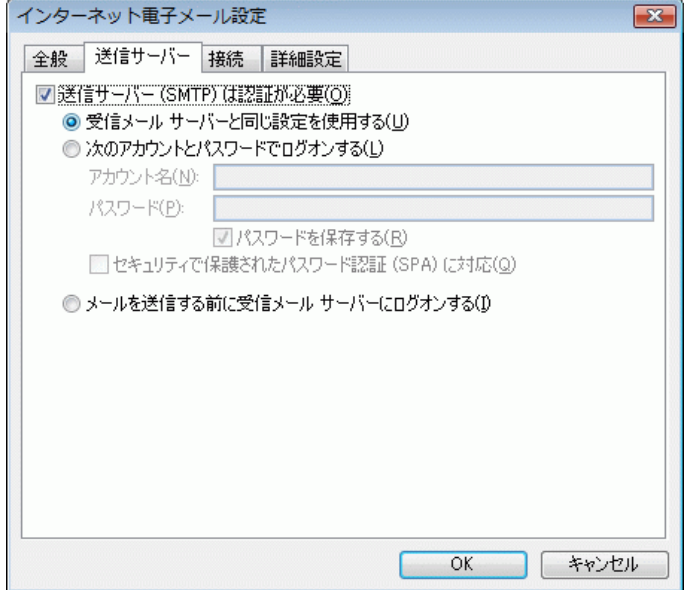

「送信サーバー(SMTP)は認証が必要(O)」にチェックを入れ、「受信メールサーバーと同じ設定を使用する(U)」選択します。

「詳細設定」タブをクリックしてください。

7 「詳細設定」の情報が表⽰されます。

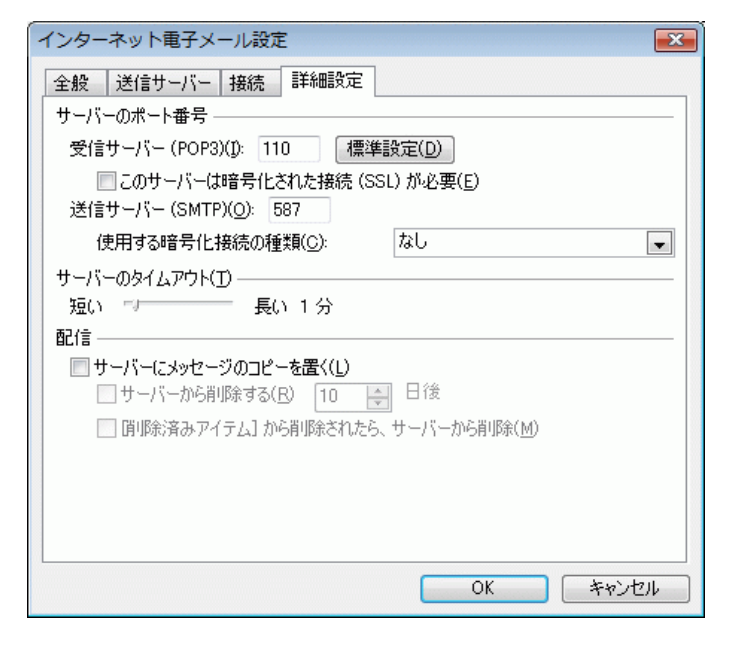

サーバーのポート番号項⽬にある「送信サーバー(SMTP)(O)」の数値を 「587」 に変更してください。

⼊⼒後、「OK」をクリックしてください。

8 「インターネット電⼦メール設定」が表⽰されます。

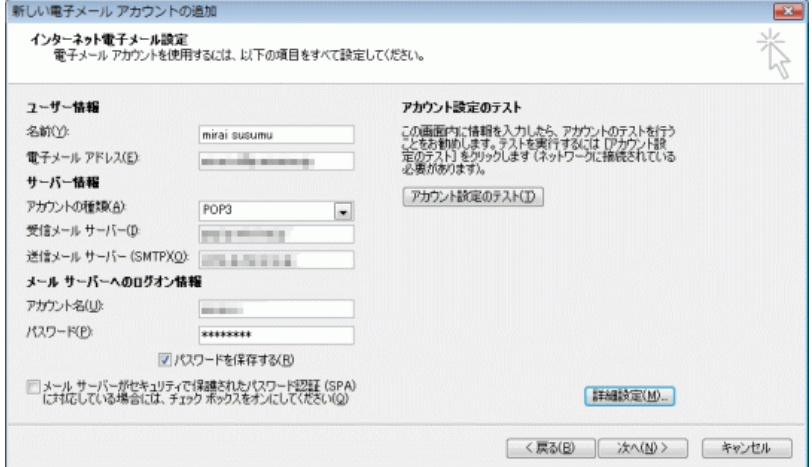

「次へ(N)>」をクリックしてください。

9 「セットアップの完了」が表⽰されます。

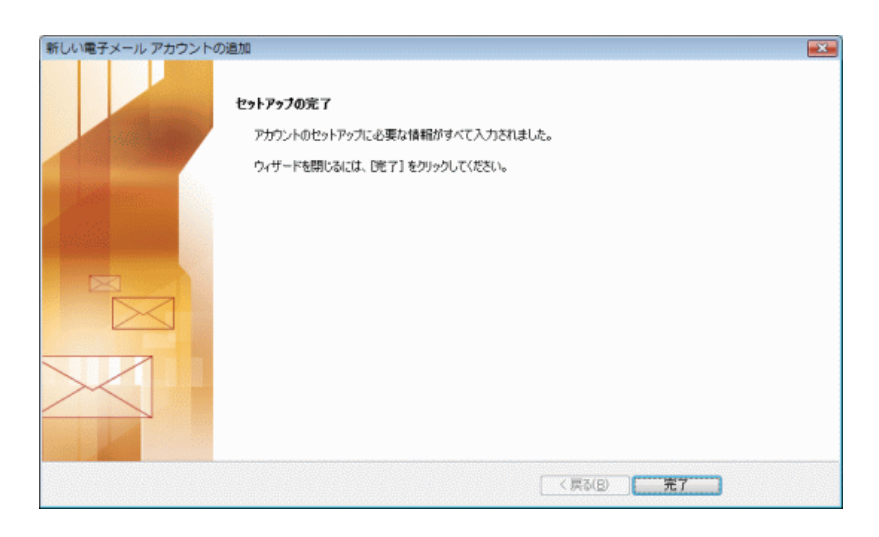

「完了」をクリックしてください。

設定は以上です。